# 【メニュー変更反映方法説明書】

# **VX-100**(**OES**仕様**)**

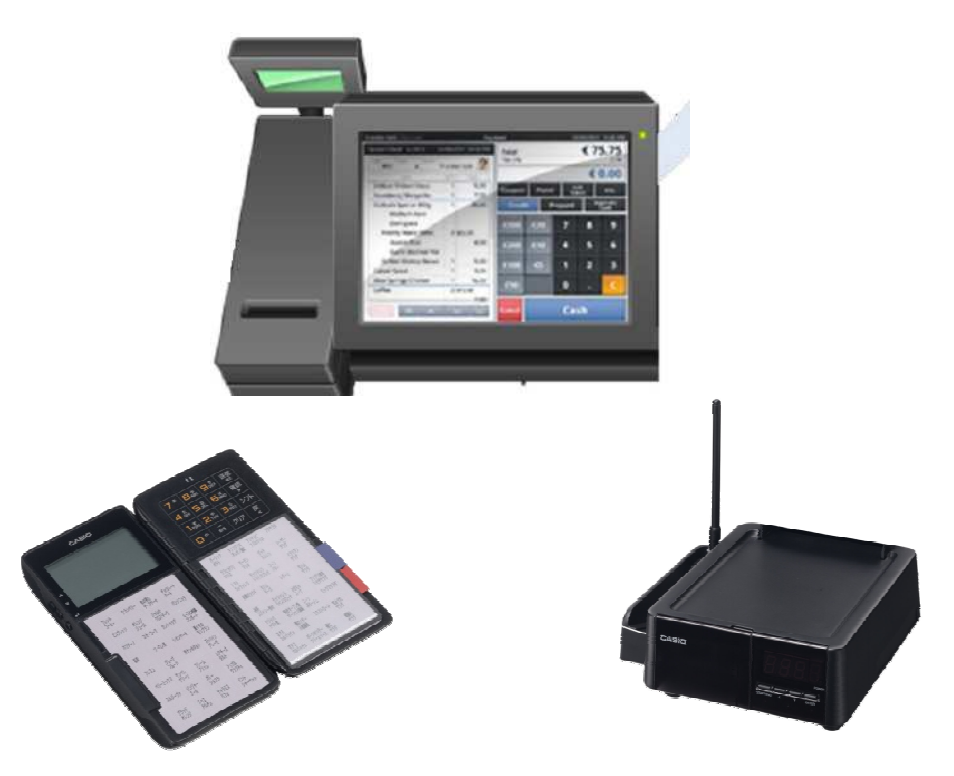

# **2013**年 **7**月 **1**日 第**1**版

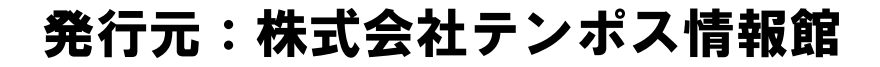

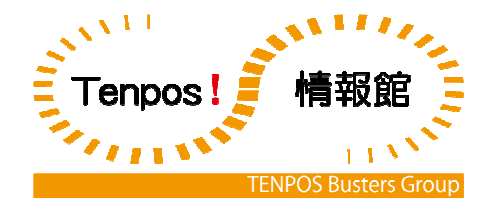

# **1. 1**パソコンで設定したデータを**CF**カードへ保存 **LAN**で直接つなぐ場合は「**2.**」へ進みます。

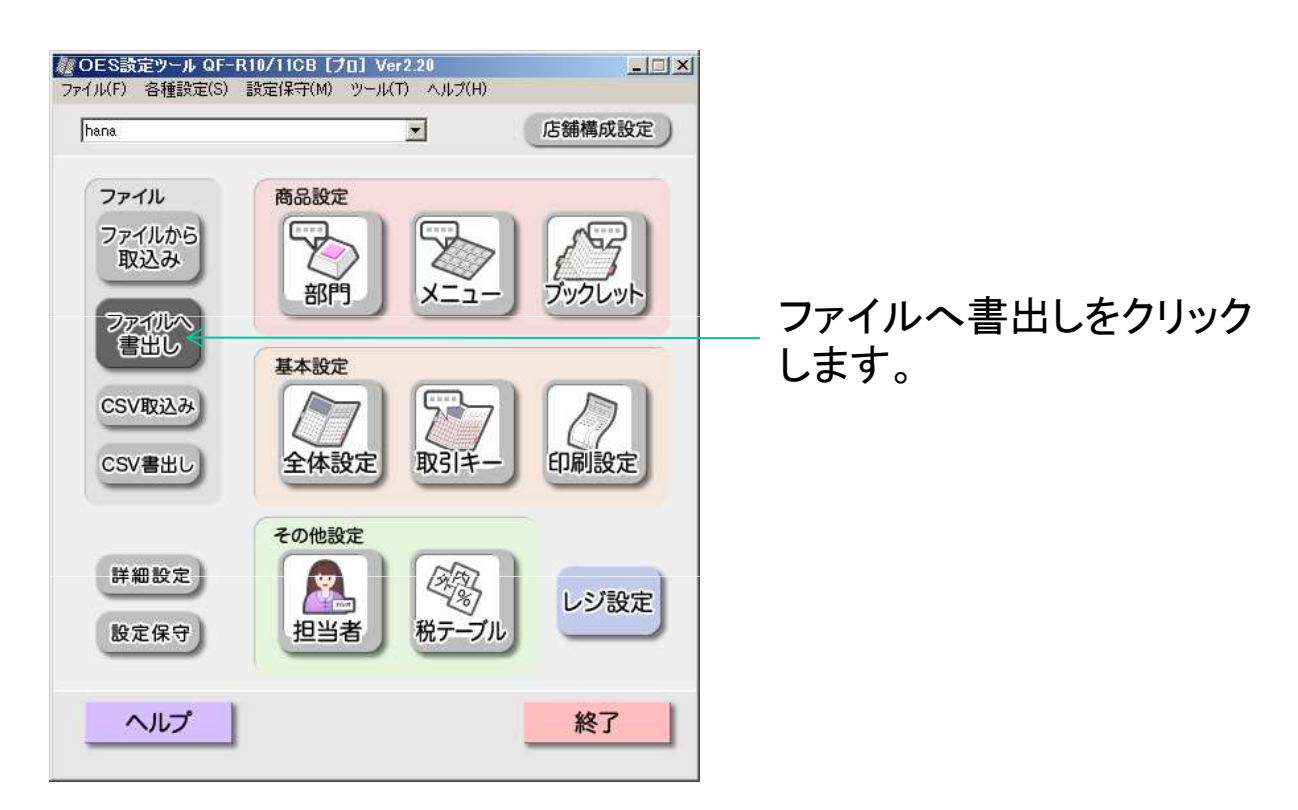

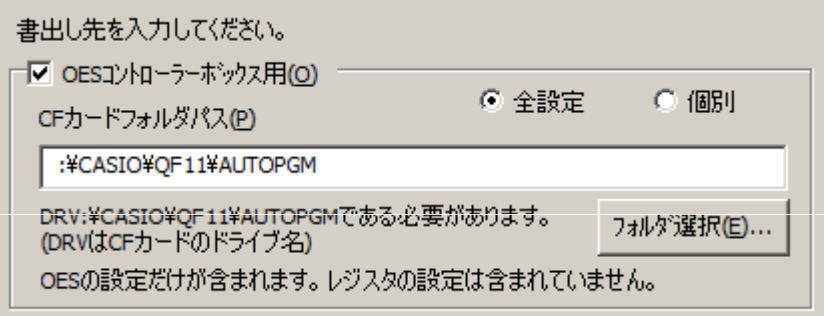

CFカードフォルダパスは "(CFカードの入ったドライブ):¥CASIO¥QF11¥AUTOPGM" にしてください。

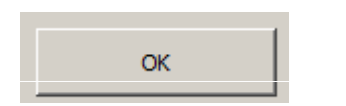

OKをクリックします。

# **1. 2CF**カードをパソコンからコントローラーへ移す

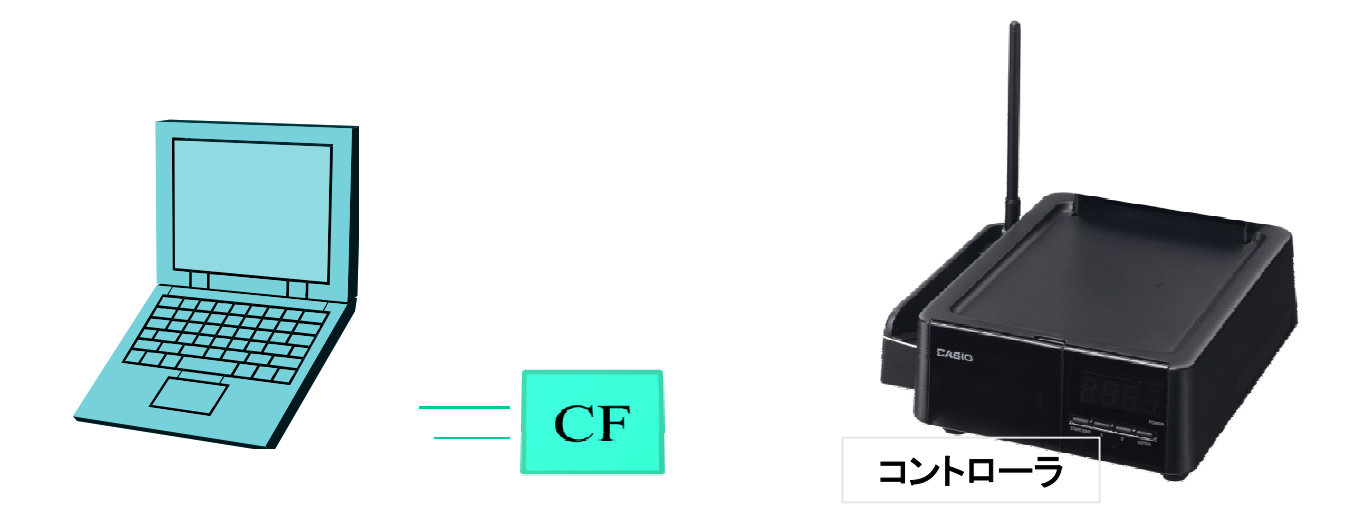

パソコンのCFカードを抜いてコントローラの全面の蓋をあけ CFカードを差し込みます。

## **1.3CF**からコントローラへデータを取り込む

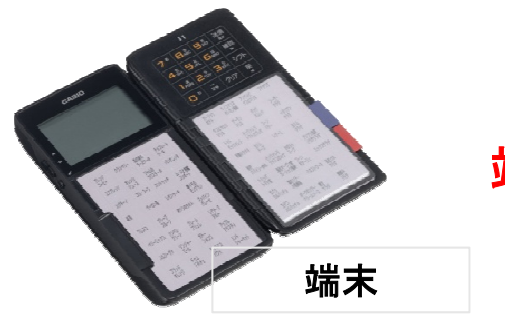

#### 端末で実施します。

1,端末のトップ画面で"システム設定"選択しエンターを押します。

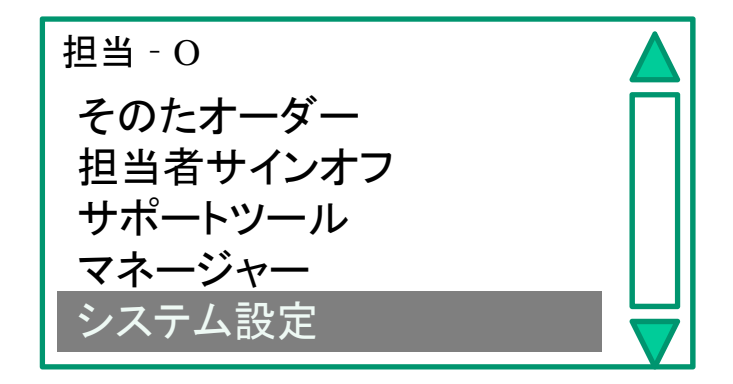

2,パスワード"7890"を入力します。

3,"設定の送受信"を選択してエンターを押します。

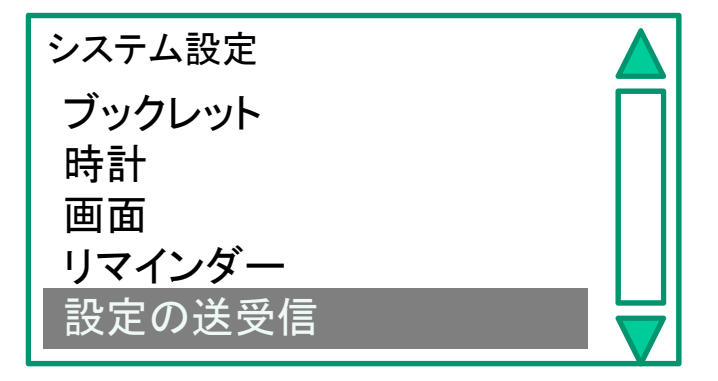

#### **1.4CF**からコントローラへデータを取り込む

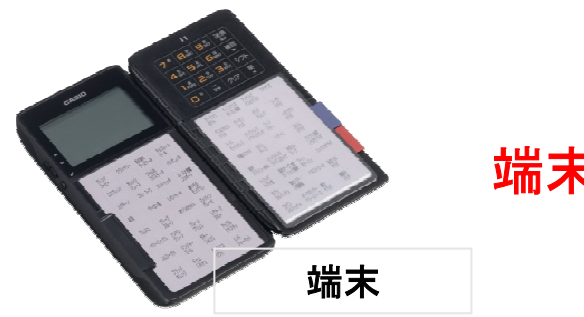

端末で実施します。

4,"コントローラ←CFカード"(上から4段目)を選択しエンターを押します。

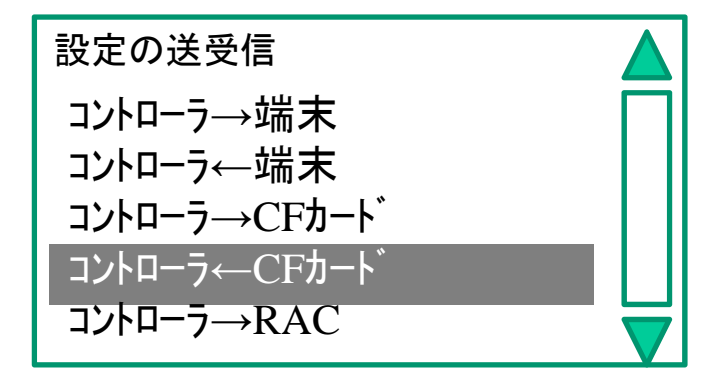

5,"092 全PGM"(上から2段目)を選択しエンターを押します。

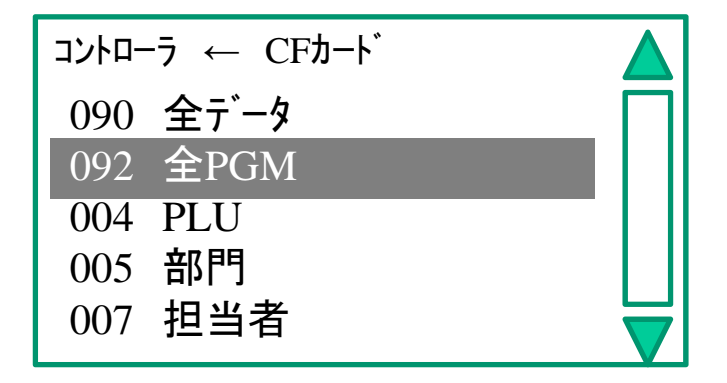

## **1.4CF**からコントローラへデータを取り込む

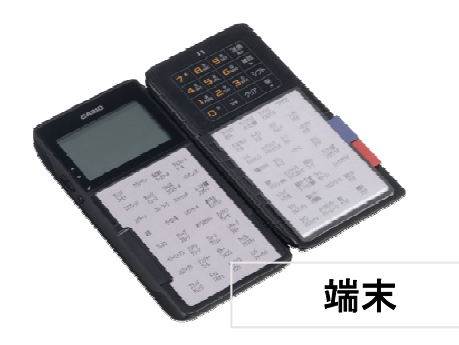

端末で実施します。

6,"送信 確定゙"ボタンを押します。

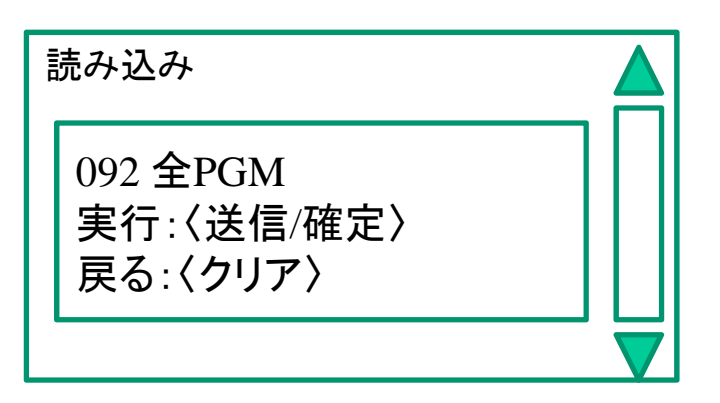

7,"〈無線〉"を選択してエンターを押します。

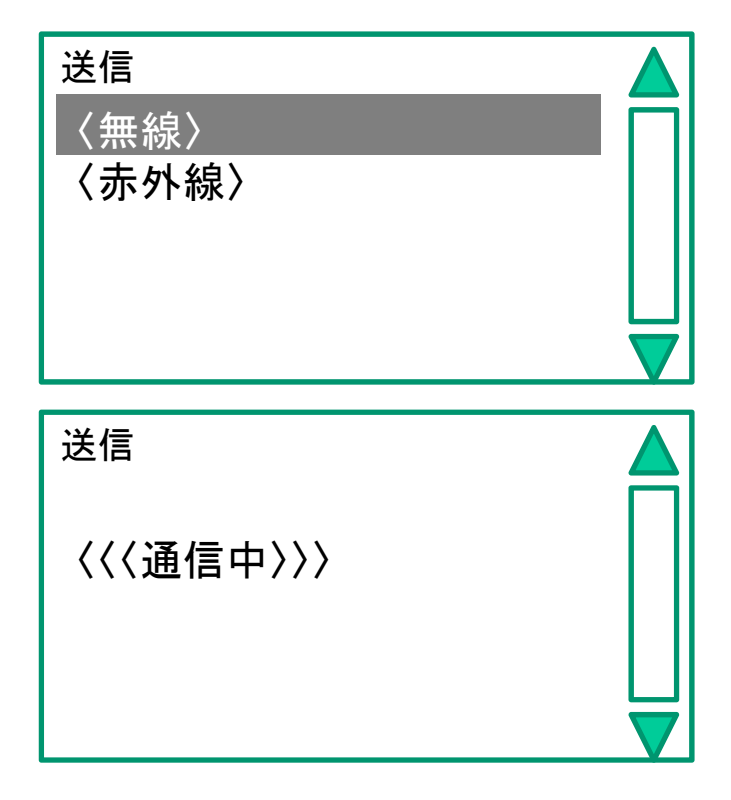

「3.」へ進みます。

# **2.**パソコンで設定したデータをコントローラーへ送信

1、"LANへ書出し"をクリックします。 パソコンに

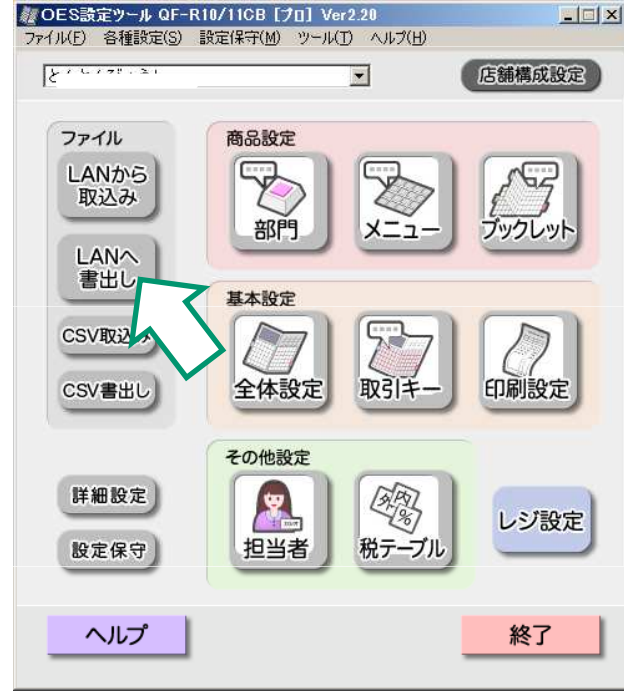

#### 2、OKをクリックします。

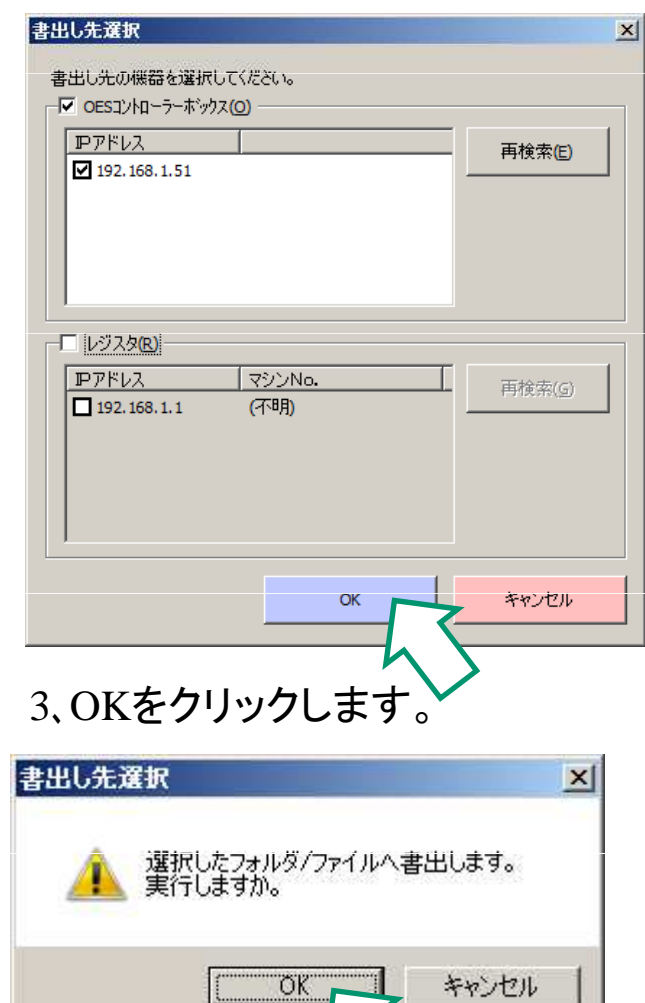

**LAN**ケーブルを繋いで 行います。

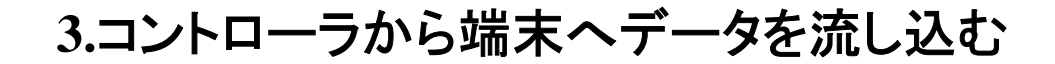

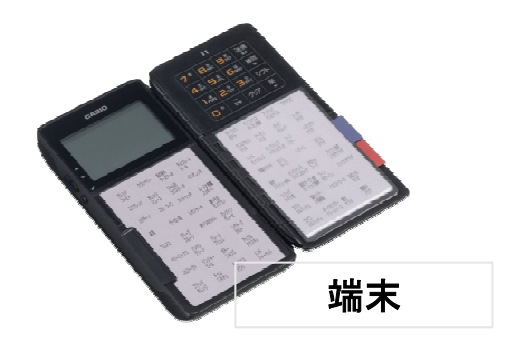

#### 全ての端末で実施します。

1,端末のトップ画面で"システム設定"選択してエンターを押します。

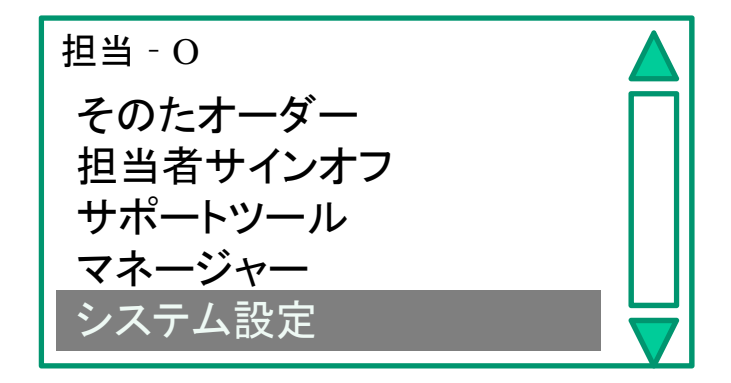

2,パスワードを"7890"と入力します。

3,"設定の送受信"を選択してエンターを押します。

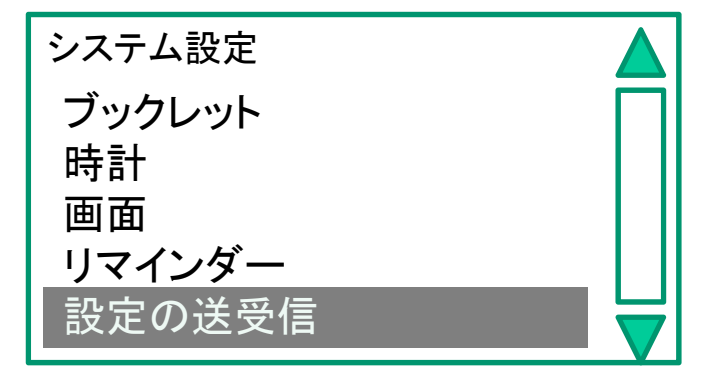

#### **3.**コントローラから端末へデータを流し込む

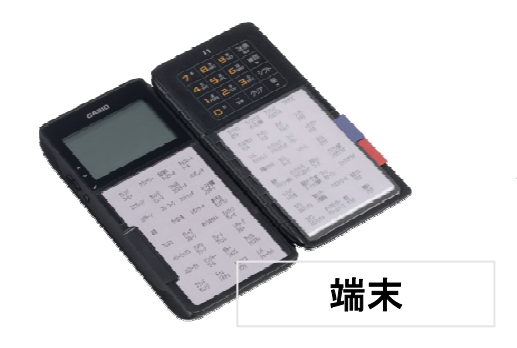

#### 全ての端末で実施します。

4,"コントローラ→端末"(上から1段目)を選択しエンターを押します。

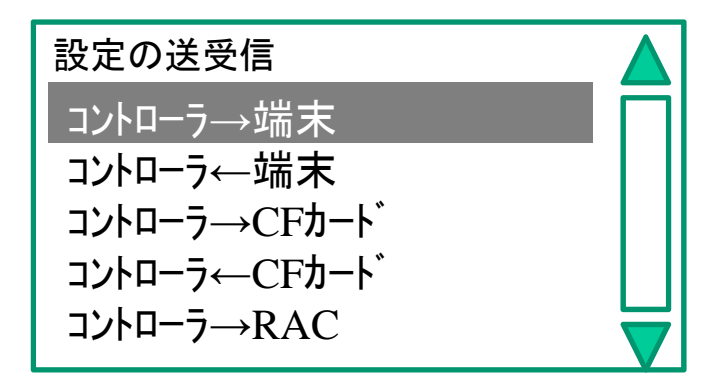

5,"092 全PGM"(上から1段目)を選択しエンターを押します。

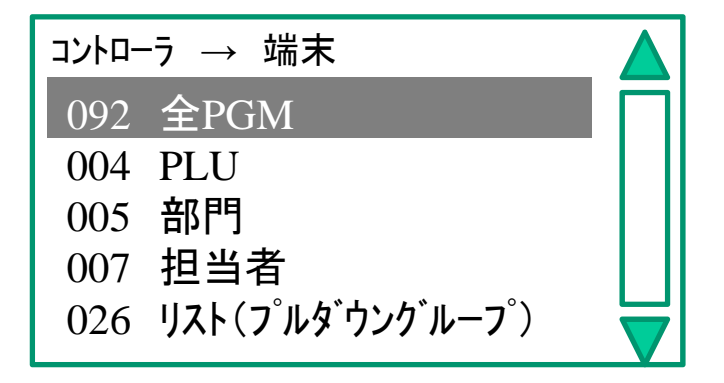

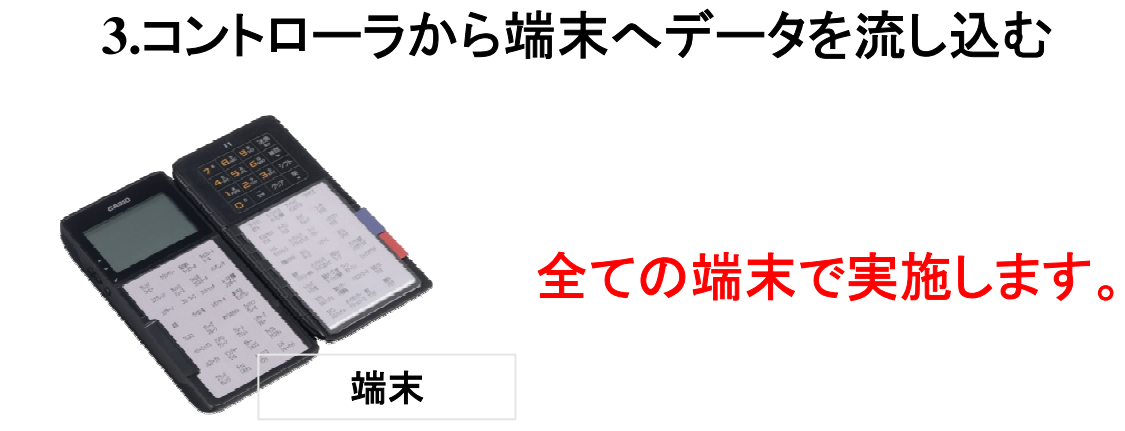

6,"〈赤外線〉"を選択してエンターを押します。

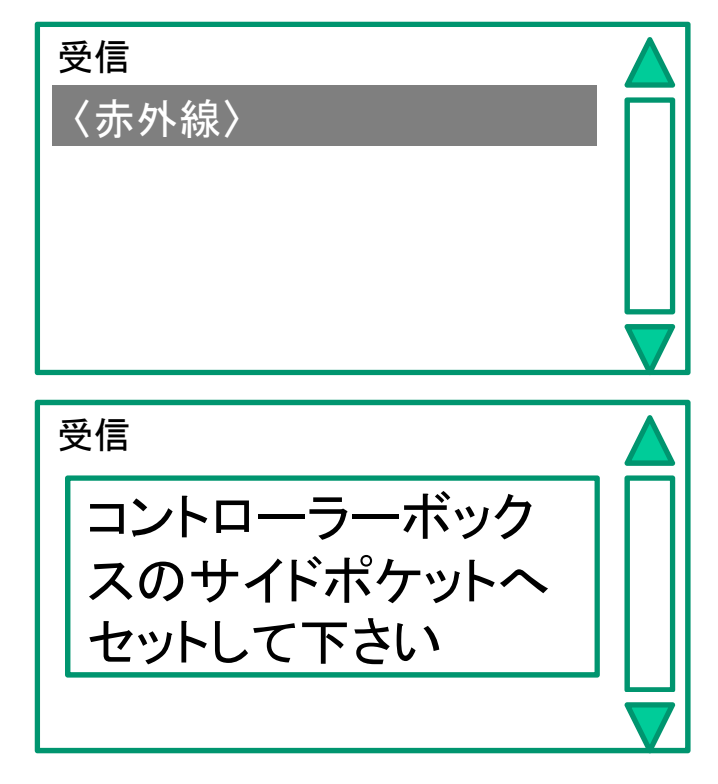

7,コントローラに端末をセットします。

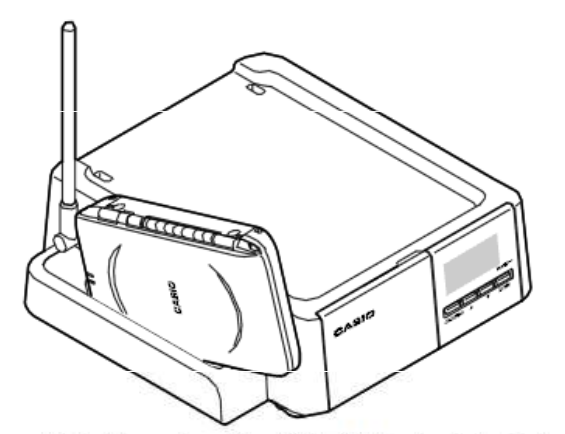

端末は、上ブタが外側を向くように して、上部からサイドポケットに 差込んでください。

コントローラの表示部に "END"と点灯するまで待ちま す。約2分位 ※途中で何度か**END**が一瞬 表示されますが、2秒以上点 灯するまで待ってください。

## **4.**レジスターへメニューデータを流し込む

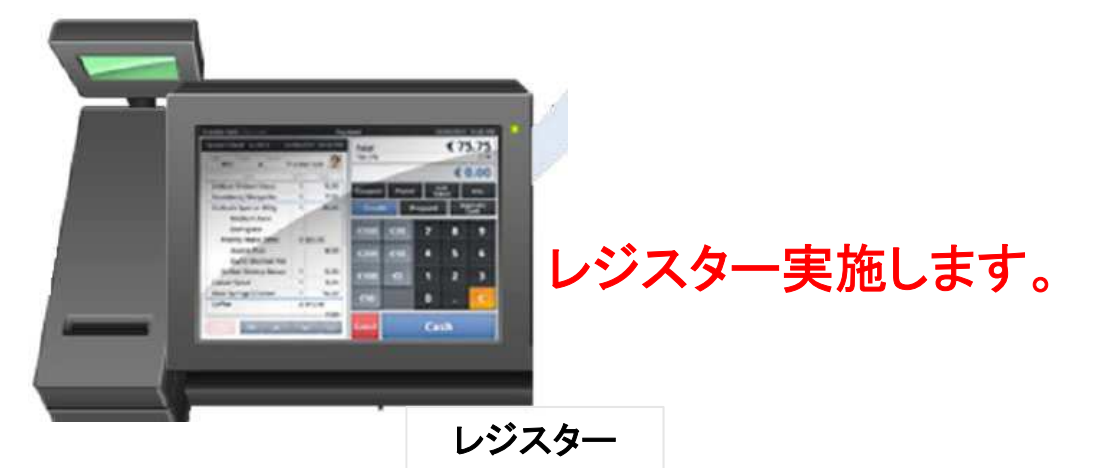

1,トップ画面の"保守"タブより"コントロールパネル"をタップします。

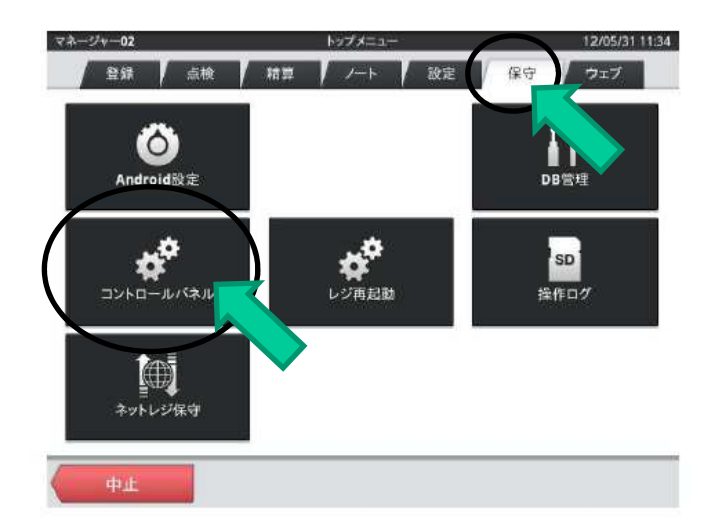

2,一番下にあるOESアダプターをタップします。

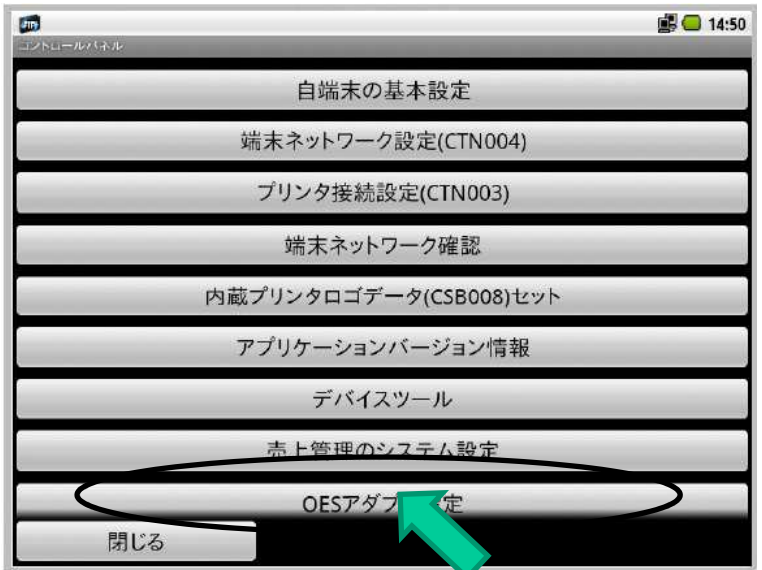

# **4.**レジスターへメニューデータを流し込む

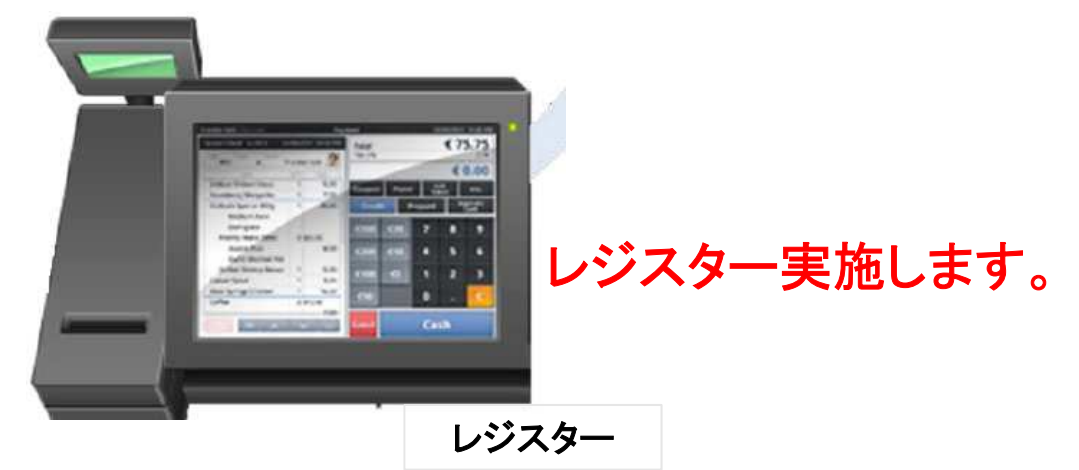

3,"OES設定受信"をタップします。

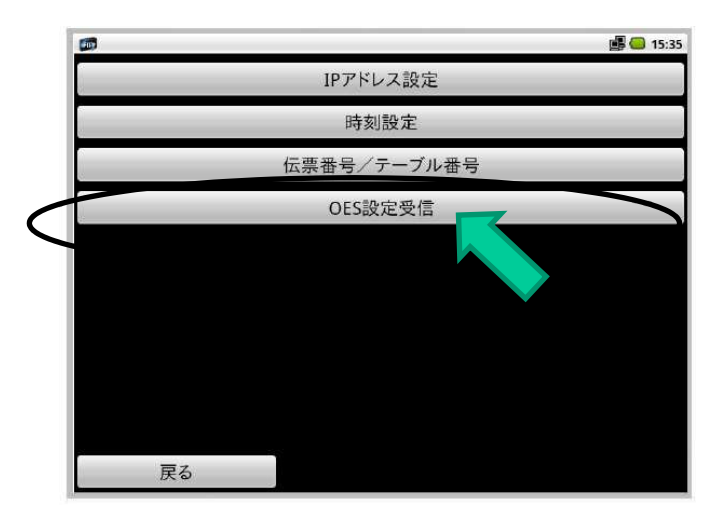

設定受信に約2分ほどかかります。

#### **6.**無線テストの実施

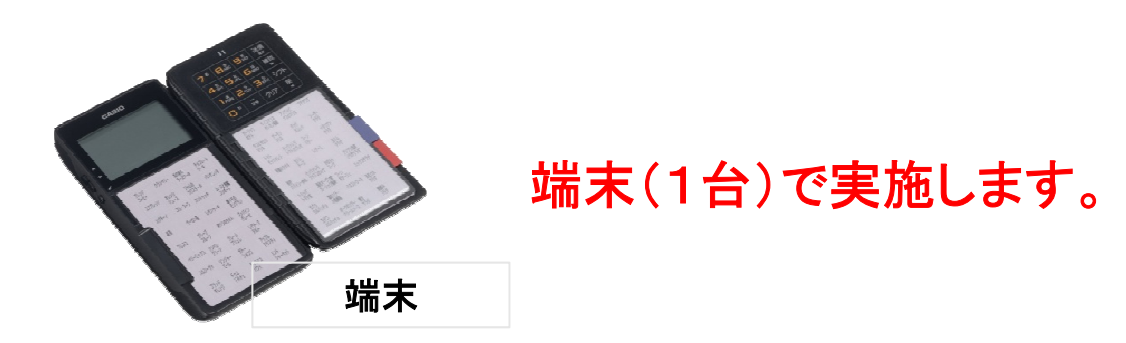

1,端末のトップ画面で"マネージャー"選択しエンターを押します。

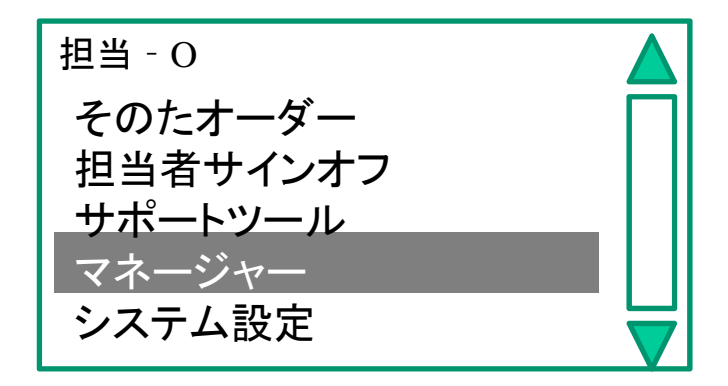

2,パスワード"3456"を入力します。

3. "接続/印字テスト"を選択してエンターを押します。

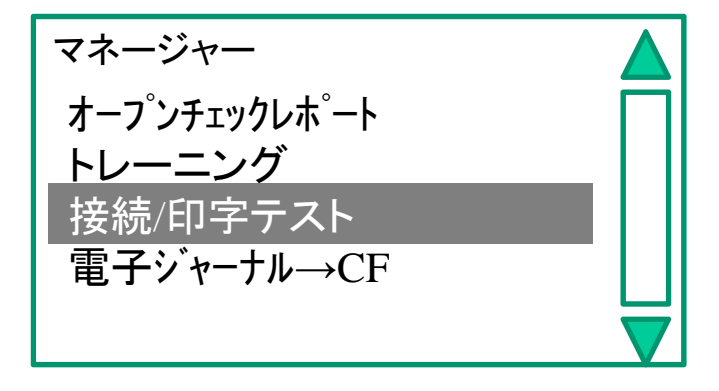

## **6.**無線テストの実施

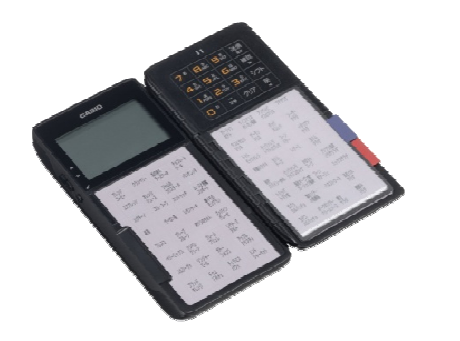

## 端末(1台)で実施します。

#### 4,"無線"を選択しエンターを押します。

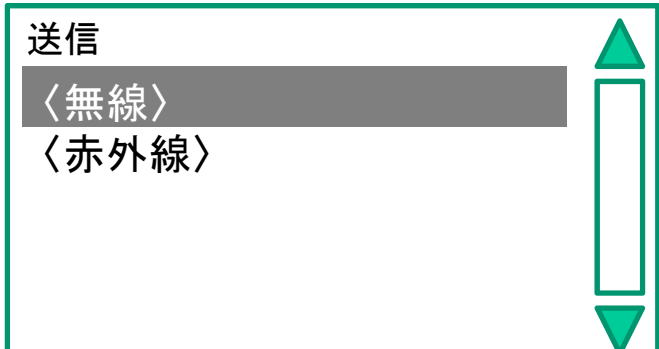

#### 各プリンターから下記のようなレシートが出力されます。

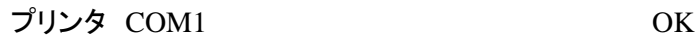

 $\Gamma$ 

#### 会計プリンターからは下記のようなレシートが出力されます。

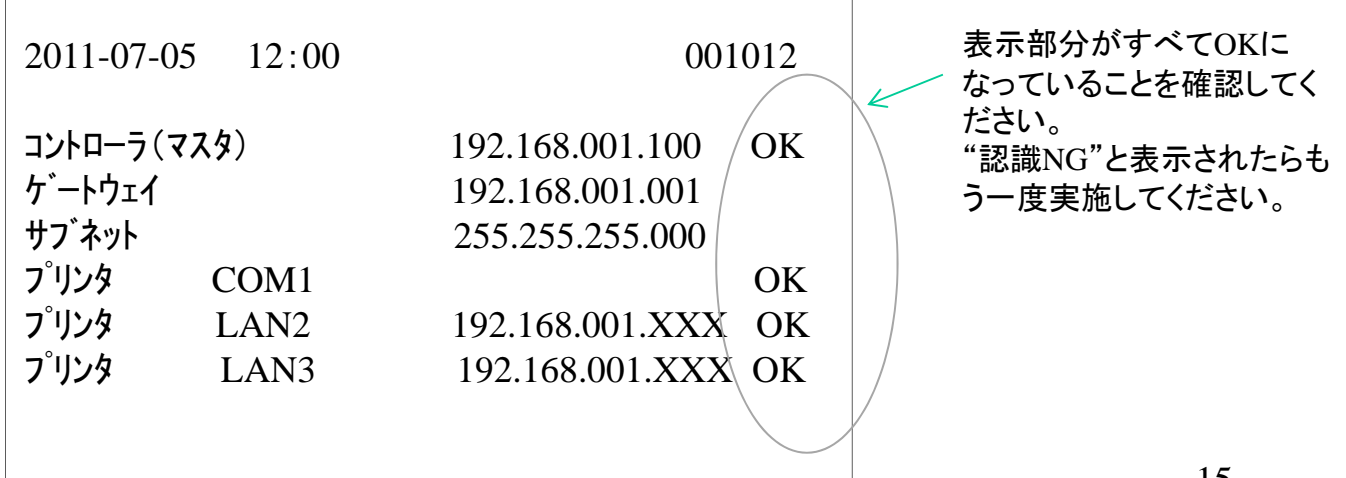

#### ブックレットの印刷方法

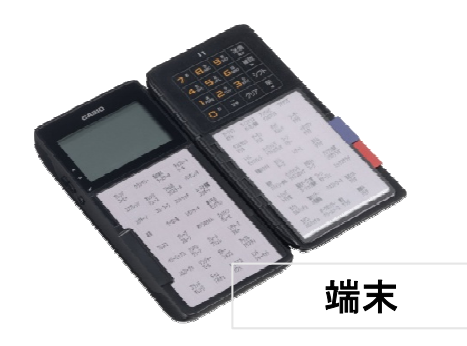

端末で実施します。

1.トップ画面でサイドの△▽ボタンで"システム設定"にカーソルを 合わせサイドキーを押します。

2. パスワード"7890"と入力します。

3.. △▽ボタンで"ブックレット"にカーソルを合わせサイドキーを押 します。

4. △▽ボタンで"ブックレット印刷"にカーソルを合わせサイドキー を押します。

5. △▽ボタンで"ページ番号"にカーソルを合わせ印刷したいペー ジを数字で入力してサイドキーを押します。

6."無線"を選択してサイドキーを押します。 プリンター1よりブックレットの紙が印刷されます。印刷したい分だ け3の項目から再度行います。

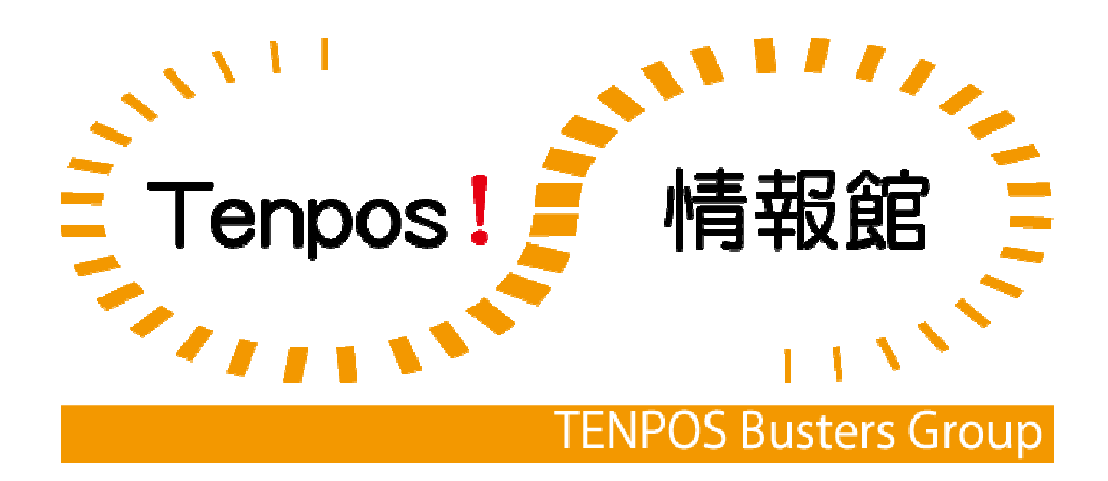